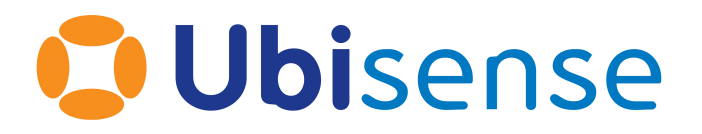

# SmartSpace® Texture baking 3D models and importing into SmartSpace

Part Number: GR\_TB\_3.4\_EN

Ubisense Limited, St Andrew's House, St Andrew's Road, Cambridge CB4 1DL, United Kingdom.

Telephone: +44 (0)1223 535170. Website: *[https://www.ubisense.com](https://www.ubisense.com/)*

Copyright © 2023, Ubisense Limited 2014 - 2023. All Rights Reserved. You may not reproduce this document in whole or in part without permission in writing from Ubisense at the following address:

Ubisense Limited St Andrew's House St Andrew's Road Cambridge CB4 1DL United Kingdom

Tel: +44 (0)1223 535170

#### WWW: *[https://www.ubisense.com](http://www.ubisense.com/)*

All contents of this document are subject to change without notice and do not represent a commitment on the part of Ubisense. Reasonable effort is made to ensure the accuracy of the information contained in the document. However, due to on-going product improvements and revisions, Ubisense and its subsidiaries do not warrant the accuracy of this information and cannot accept responsibility for errors or omissions that may be contained in this document.

Information in this document is provided in connection with Ubisense products. No license, express or implied to any intellectual property rights is granted by this document.

Ubisense encourages all users of its products to procure all necessary intellectual property licenses required to implement any concepts or applications and does not condone or encourage any intellectual property infringement and disclaims any responsibility related thereto. These intellectual property licenses may differ from country to country and it is the responsibility of those who develop the concepts or applications to be aware of and comply with different national license requirements.

UBISENSE®, the Ubisense motif, SmartSpace® and AngleID® are registered trademarks of Ubisense Ltd. DIMENSION4™ and UB-Tag™ are trademarks of Ubisense Ltd.

Windows® is a registered trademark of Microsoft Corporation in the United States and/or other countries. The other names of actual companies and products mentioned herein are the trademarks of their respective owners.

### **Contents**

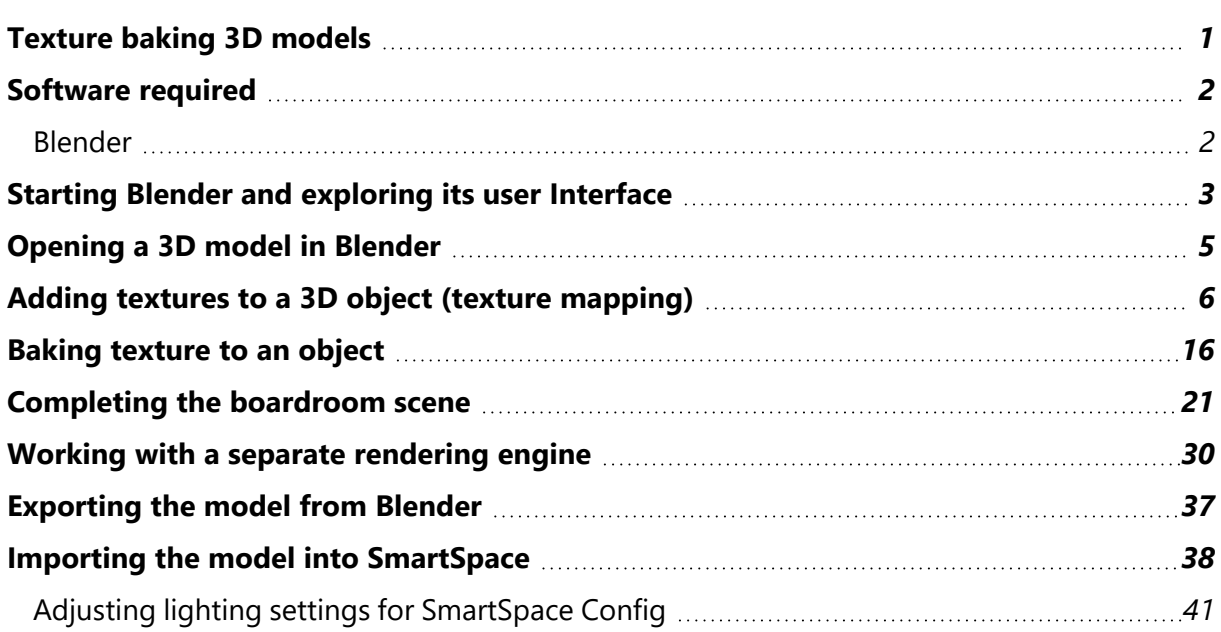

## <span id="page-4-0"></span>Texture baking 3D models

This guide takes you through the steps required to add textures to 3D models and import these models into SmartSpace. The tool used in the examples is Blender, a free open source 3D creation suite. This guide is not intended to provide a complete introduction to Blender.

The guide will cover the following steps:

- <sup>l</sup> *Mapping textures to a [premade](#page-9-0) Blender model*
	- <sup>o</sup> *UV [unwrapping](#page-11-0) 3D objects*
	- <sup>o</sup> *[Generating](#page-12-0) good quality textures of a suitable resolution*
- <sup>l</sup> *Baking [previously-mapped](#page-19-0) textures to a model*
- <sup>l</sup> *[Exporting](#page-20-0) baked textures*
- <sup>l</sup> *[Remapping](#page-33-0) baked textures to a model using a different rendering engine*
- <sup>l</sup> *Exporting a [texture-baked](#page-40-0) model as a COLLADA file*
- <sup>l</sup> *Importing a COLLADA file with textures into [SmartSpace](#page-41-0)*
	- <sup>o</sup> *Adjusting lighting settings for [SmartSpace](#page-44-0) Config*

The examples shown build up the representation of a boardroom. The source files for the examples are provided in a zip file *[TextureBakingExamples.zip](https://docs.ubisense.com/portal/Content/Downloads/Files/TextureBakingExample.zip)* (available from the Ubisense Documentation Portal at https://docs.ubisense.com/portal/Content/Downloads/Files/). If you want to work through the instructions step by step, download and unzip the files to a suitable location.

### <span id="page-5-0"></span>Software required

<span id="page-5-1"></span>The following lists the software required if you want to work through the example.

### Blender

You can download the Blender 3D modeling software from *<https://www.blender.org/>* where you can also find comprehensive documentation and tutorials.

# <span id="page-6-0"></span>Starting Blender and exploring its user Interface

Open Blender by typing **blender** in the Start menu.

The Blender startup window is displayed.

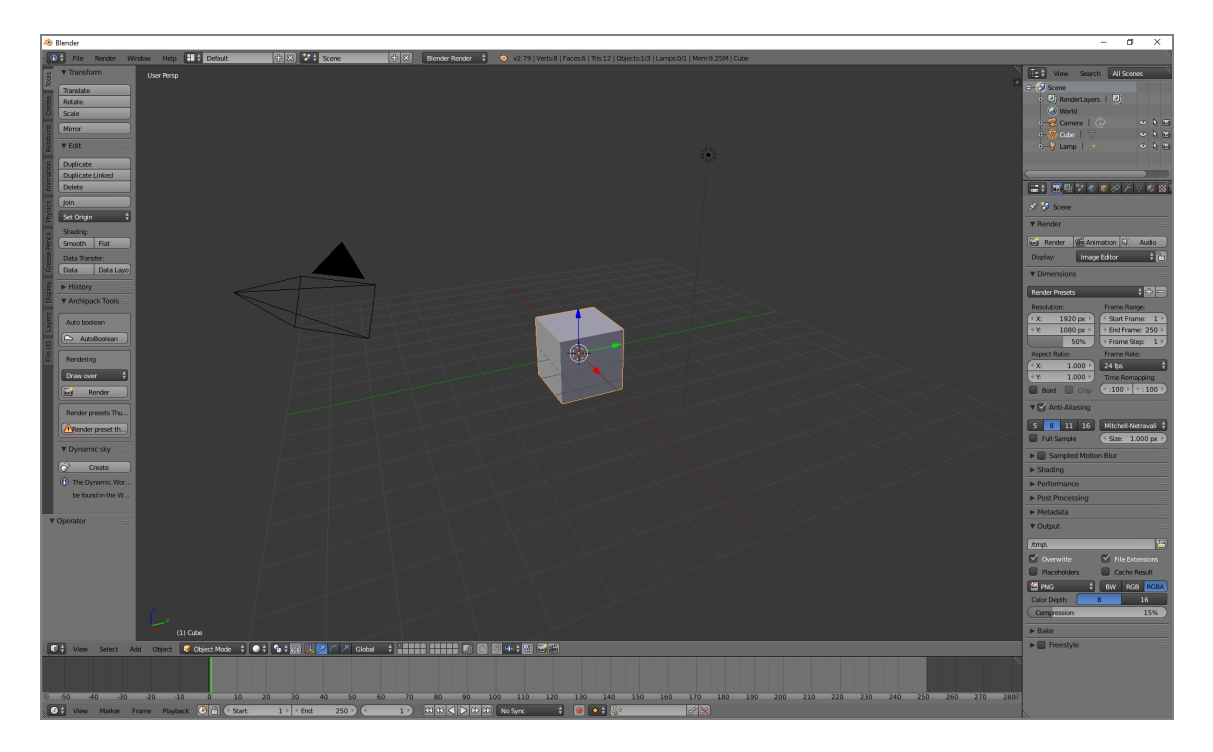

If you are new to Blender, the main information you need is:

- how to navigate your way through Blender's user interface
- how to use different editors, such as the Node Editor and UV/Image editor
- useful keyboard shortcuts (see the *Default [Keymap](https://docs.blender.org/manual/en/dev/interface/keymap/blender_default.html)* section on the Blender website)
- **Changing the default selection button** ÷. By default, Blender uses the right mouse button for selection. You can change this to the left mouse button in the Input tab of the User Preferences dialog: choose **Files > User Preferences**, open the Input tab, and choose **Left** at **Select With**. Click **Save User Settings** to save this change.

**Enabling the Pie Menu add-on**

One particularly useful enhancement to the Blender user interface is the Pie menu add-on. This allows you to display via a single key press an array of on-screen options which you can click with your mouse:

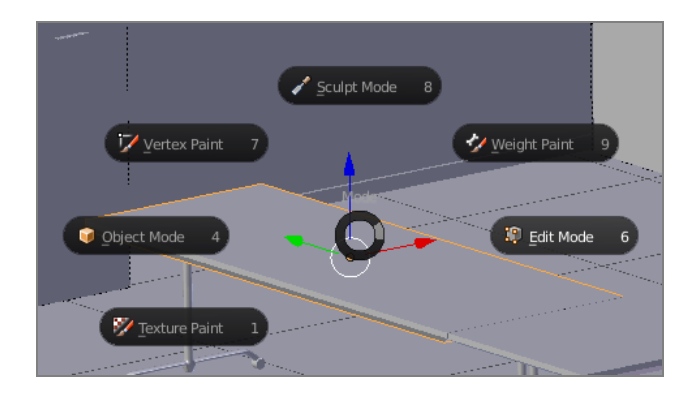

To enable this add-on, choose **File > User Preferences** (Ctrl+Alt+U), select the Add-ons tab, and click the **Pie Menu** category. Then enable the **Pie Menu: UI Pie Menu Official** option and click **Save User Settings**.

**Introductory videos**

The following videos provide an introduction to the Blender user interface:

<sup>l</sup> *<https://www.youtube.com/watch?v=JYj6e-72RDs&t=830s>*

This is the first part of a series of videos. If you are interested into developing your Blender skills and gaining a better understanding of the package, you may decide to watch the later parts.

<sup>l</sup> *[https://www.youtube.com/watch?v=QAUm\\_E7ZiQM](https://www.youtube.com/watch?v=QAUm_E7ZiQM)*

### <span id="page-8-0"></span>Opening a 3D model in Blender

The following steps take you through opening the source files for the boardroom and setting the correct rendering engine.

- 1. Choose **File > Open** (CTRL+O) and go to the directory where you unzipped the example files.
- 2. Select **Boardroom source files – Without textures.blend** and click **Open Blender File** to display the boardroom with no textures applied:

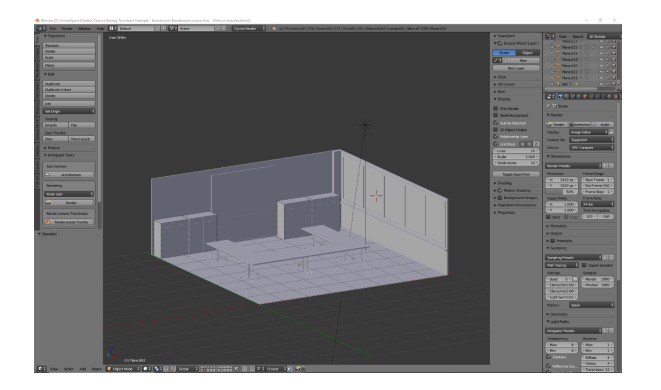

3. Ensure you are working in the cycles rendering engine.

By default the rendering engine will most likely be set to **Blender Render**. Change this to **Cycles Render** by clicking **Blender Render** in the center of the top menu and choosing **Cycles Render** from the dropdown.

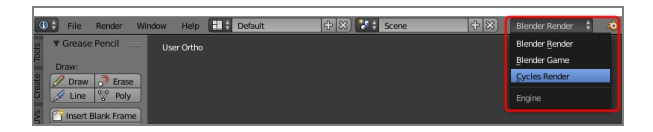

# <span id="page-9-0"></span>Adding textures to a 3D object (texture mapping)

The following takes you step by step through UV unwrapping a 3D object and mapping texture maps to it.

If you want to understand more about texture mapping, you might watch the following video: *<https://www.youtube.com/watch?v=C7jACtwbApI&t=135s>*

This example will show how to add texture to a specific object (an individual table top). However to save time it is best to join objects with the same texture, unwrap them all, and then map one texture to them all simultaneously. In the example file, the table tops and any other groups of objects that use the same texture have already been joined (by selecting each of the objects and pressing CTRL+J).

To UV unwrap an 3D object and map textures to it:

A

1. Select the object, here one of the table tops.

It will gain an orange outline when it is selected:

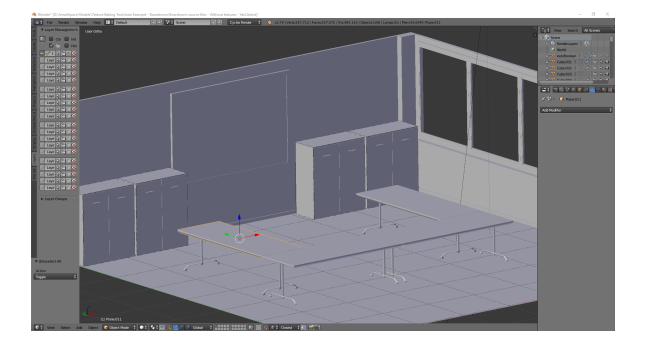

2. Change from Object Mode to Edit Mode by clicking **Object Mode** in the toolbar and choosing **Edit Mode** from the menu.

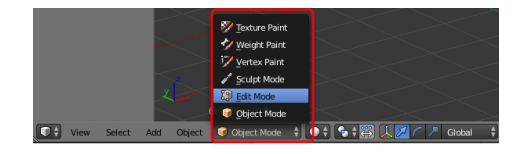

If you have enabled the Pie Menu, you can press TAB and click **Edit Mode**.

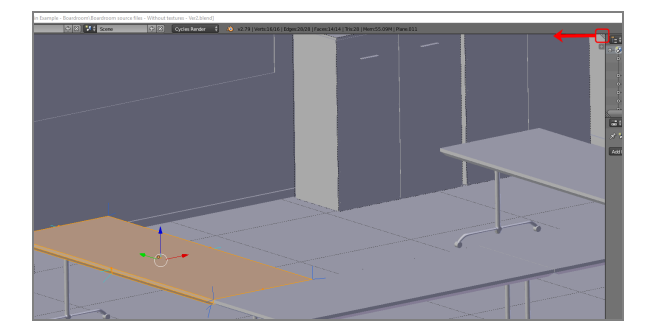

3. Split the window (called an *area* in Blender) in two by dragging the area corner inwards.

The screen should now look something like this:

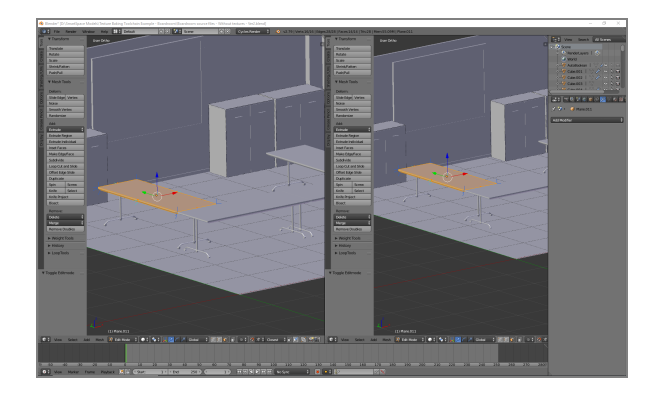

4. Change the Editor Type in the new area to UV/Image Editor by clicking the Editor Type selector—this indicates the current selection is 3D View (the cube icon)—and choosing **UV/Image Editor** from the menu:

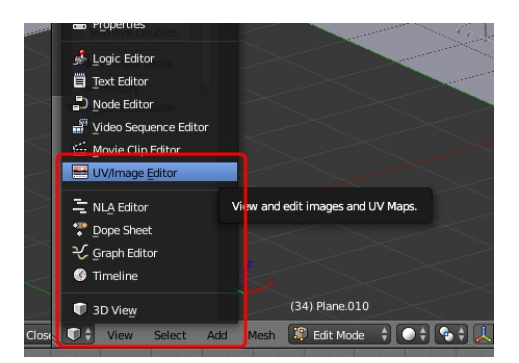

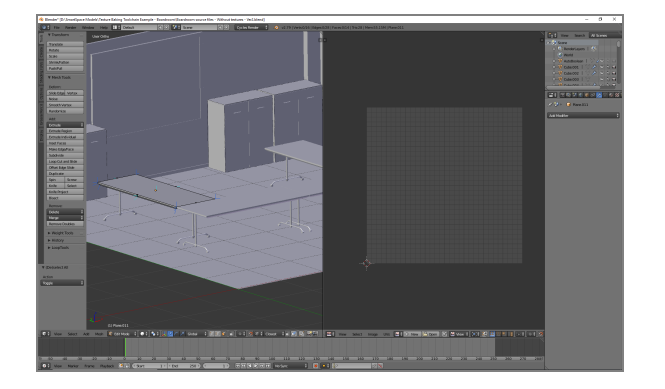

The two areas should now look like this:

- <span id="page-11-0"></span>5. Create an unwrapped version of the 3D model surfaces.
	- a. Make sure you have the 3D View area selected (hover the cursor over it).
	- b. Press A to select everything in Edit Mode.
	- c. Press U to open the UV Mapping menu.
	- d. Choose **Smart UV Project** and then click **OK** to accept the defaults in the dialog.

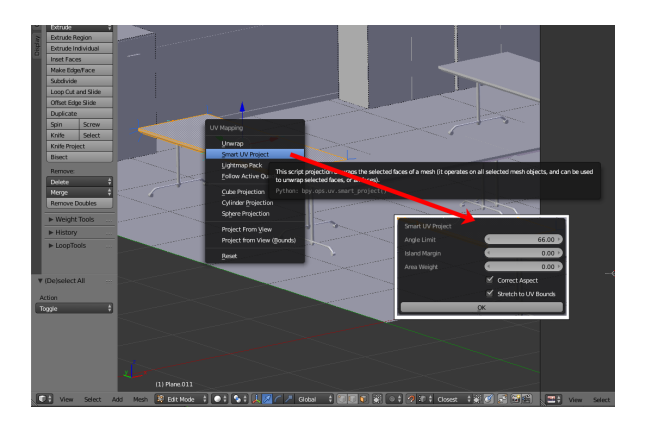

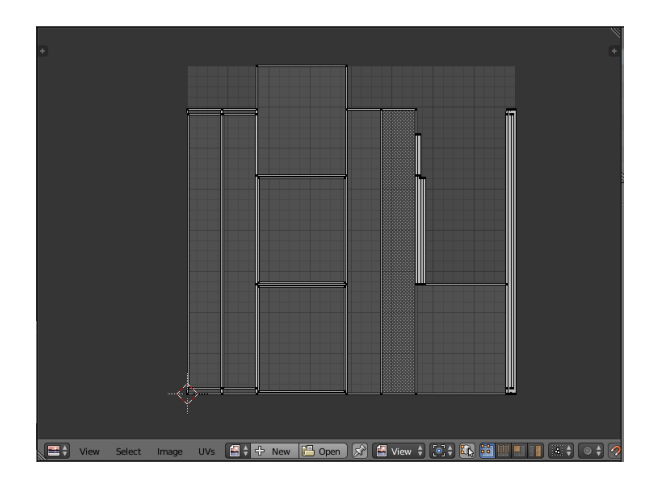

This will create an unwrapped version of the 3D model surfaces:

<span id="page-12-1"></span>6. Save the unwrapped surfaces as an image.

Click the **New** button at the bottom of the area in UV/Image Editor mode, give the image a meaningful name, here **Table 1,** and choose OK.

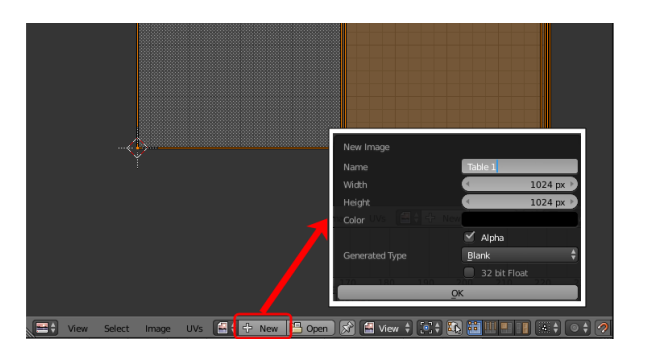

Generally, you should leave the width and height the same. These define the resolution of the image and can be increased if necessary. However be cautious as if the file size of the image textures is too large, they will not successfully import into SmartSpace.

<span id="page-12-0"></span>7. Open a new area and switch to Node Editor.

130.991

Create another area and choose **Node Editor** in the Editor Type selector:

The workspace should now look like this:

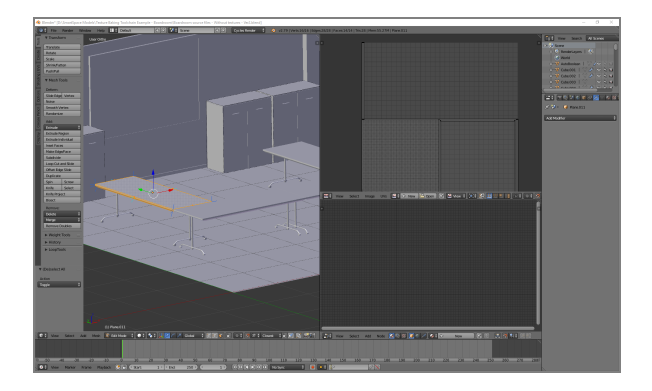

- 8. Create a new material and give it a name.
	- a. Click **New** in the toolbar of the area in Node Editor mode.

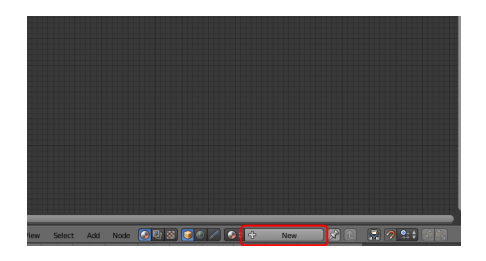

- 
- b. Click the material name (this defaults to Material.xxx) and change it to a suitable name (here TableTop):

9. Apply a high quality texture to the object and create a node editing tree.

If you are unfamiliar with Blender, we strongly recommended you watch the Ð recommended videos so as to understand how to create, remove and link nodes in the Node Editor.

a. Remove the original Diffuse BSDF node by selecting it and pressing Delete. This leaves just the Material Output node in the editor.

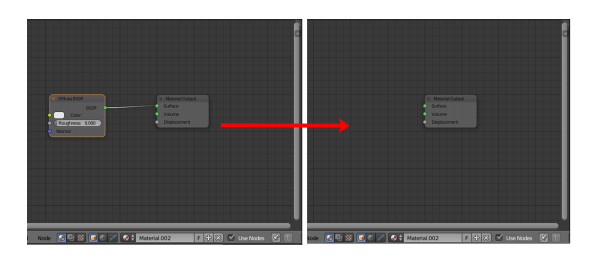

b. Add a Shader node and link it to the Material Output node.

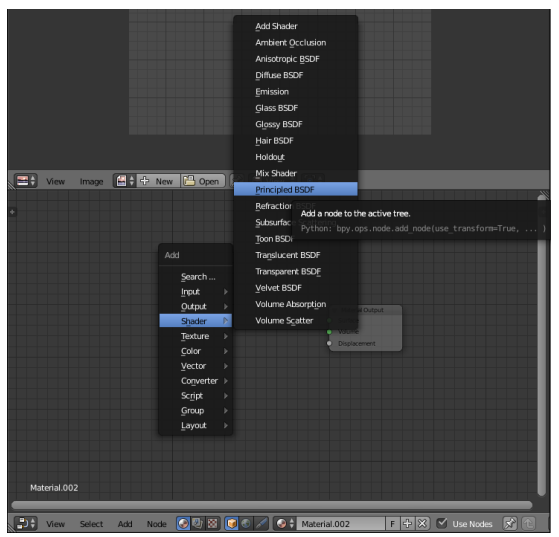

Press Shift+A to open the Add menu and choose **Shader > Principled BSDF:**

c. Link it to the Material Output node at the Surface point:

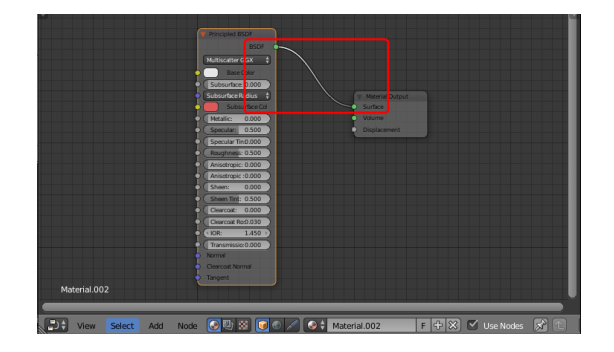

- d. Create further nodes and link them.
	- Create two Image Texture nodes: for each one, press Shift+A to open the Add menu and choose **Image > Image Texture**.
	- Create a Normal Map node: press Shift+A to open the Add menu and choose **Vector > Normal Map**.
	- Link the nodes as shown in the screenshot below:

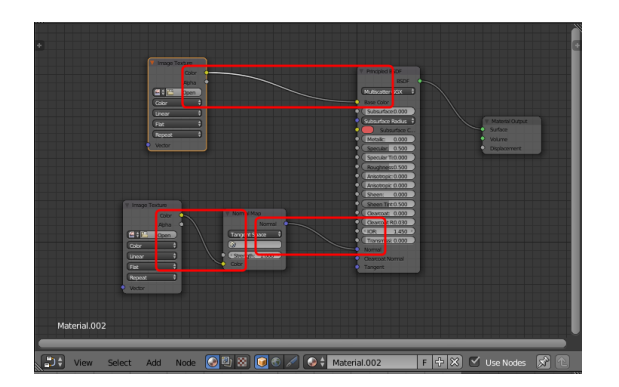

- 10. Add image files to the Image Texture nodes.
	- a. On the first image texture node (linked to Base Color) click **Open**, select the **Wood\_011\_basecolor.jpg** file (supplied in **...\Textures to be used in model\Tables**) and click **Open Image**.

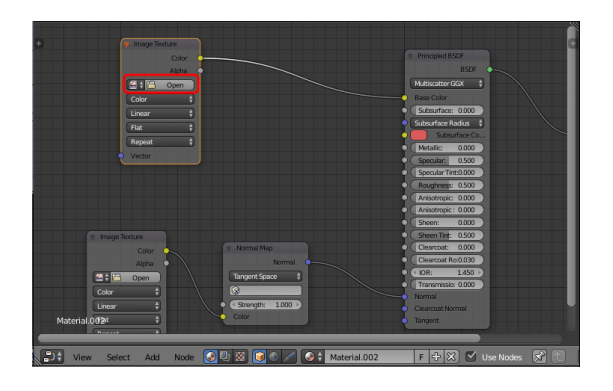

b. Add **Wood\_011\_normal.jpg** to the other Image Texture node. Set its Color properties to Non-Color Data.

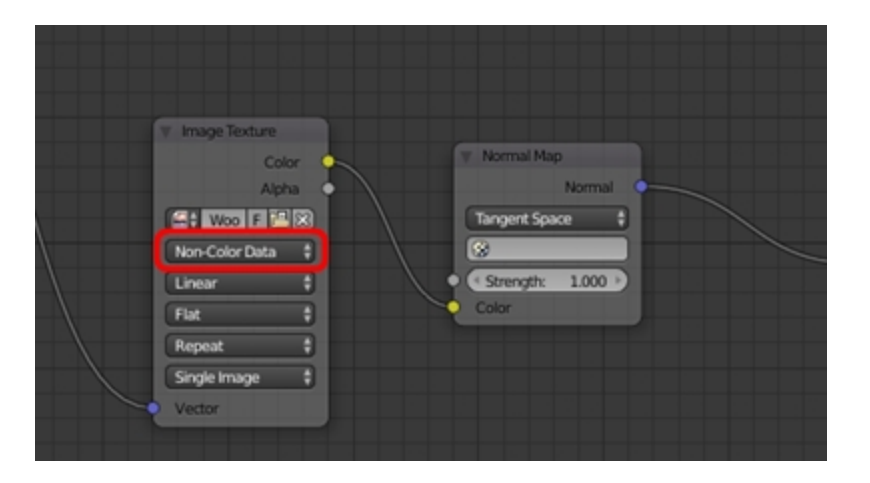

11. Add a Texture Coordinate node and a Mapping node.

You may notice when you apply textures that they look too "large". To fix this you need to add a Texture Coordinate node and a Mapping node and link these to the Image Texture nodes.

- a. Press Shift+A to open the Add menu and choose **Input > Texture Coordinate**.
- b. Press Shift+A to open the Add menu and choose **Vector > Mapping**.
- c. Link the nodes as shown in the screenshot below:

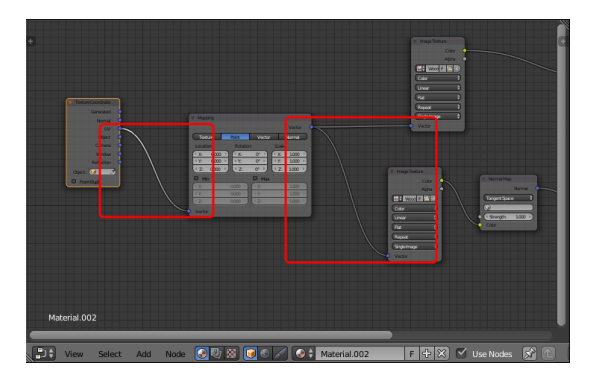

d. Adjust the Scale section of the Mapping node, by entering the following values: **X: 2, Y: 2, Z: 2**.

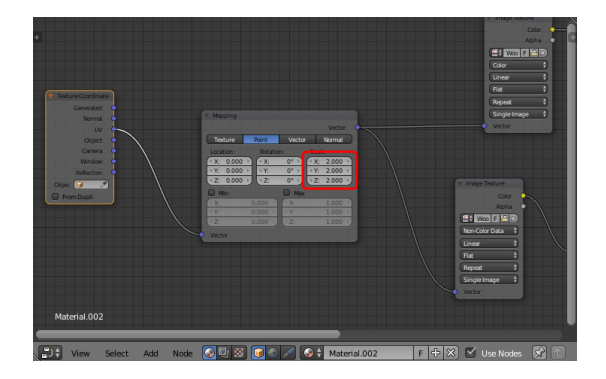

At the end of these steps, the node editing tree should look something like this:

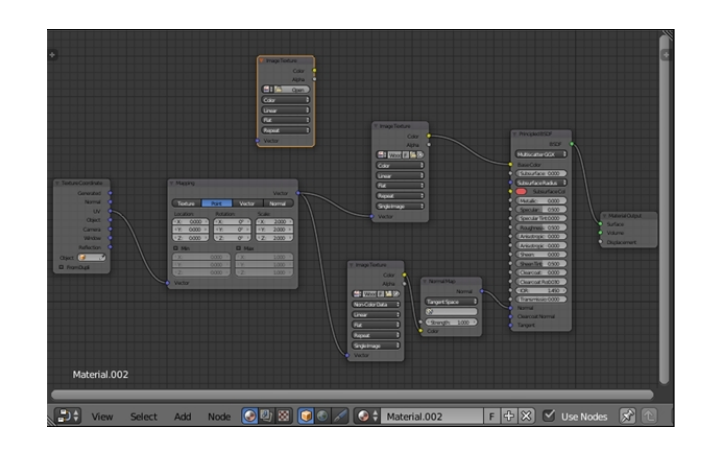

### <span id="page-19-0"></span>Baking texture to an object

Now the object has a successfully mapped texture to it, the next step involves "baking" this texture to the object. This essentially involves embedding the texture to the object: this will allow easy navigation around the model without any rendering having to occur (a technique frequently used in video game creation).

The following video explains the concept of texture baking, and the basics of how to successfully do it:

*[https://www.youtube.com/watch?v=sB09T--\\_ZvU&t=512s](https://www.youtube.com/watch?v=sB09T--_ZvU&t=512s)*

To bake texture to the table top image:

1. Create a new Image Texture node in the Node Editor:

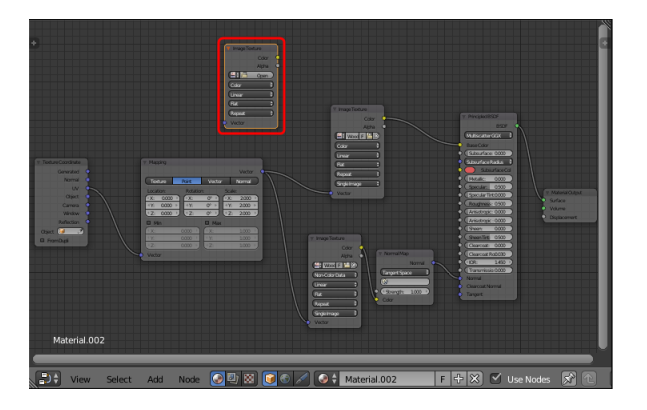

- 2. Click the Browse Image to be linked icon to the left of the **Open** button:
- 3. Choose the UV Unwrapped file you saved *in the [previous](#page-12-1) section*.

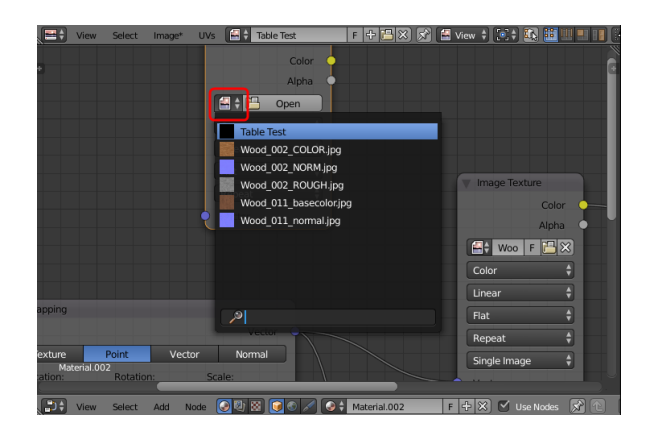

- 4. Bake the texture to the image.
	- a. Select the new Image Texture node (note: this is not linked to any other node).
	- b. Ensure you have **Render** selected as the type of data to display and edit (The camera button's background should be blue.)
	- c. Click **Bake**.

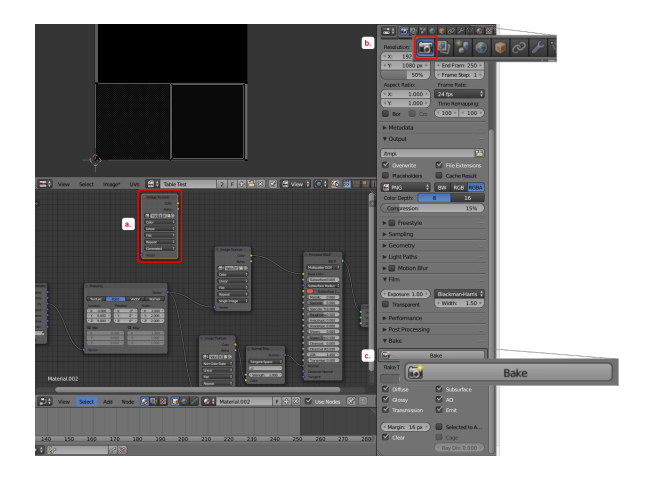

A progress bar at the top of the screen indicates how far the process has progressed. When the texture has baked, the progress bar closes. The UV/Image Editor area should look like this:

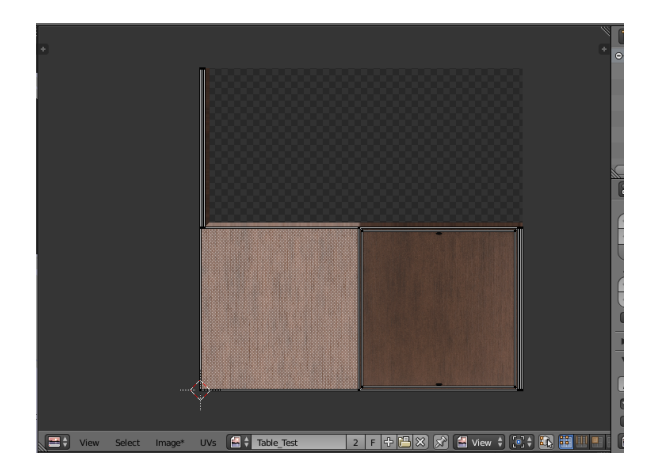

<span id="page-20-0"></span>5. Save the file in a new folder, by clicking **Image** in the toolbar of the UV/Image Editor area (it will have an asterisk (**\***) after the option if you have not yet saved) and choosing **Save As Image**.

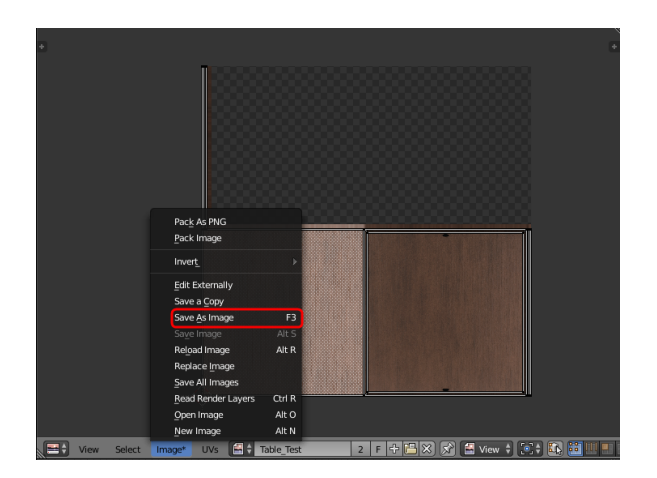

The UV unwrap and the texture map you have created (with the pre-joined table top objects) will look like the examples below:

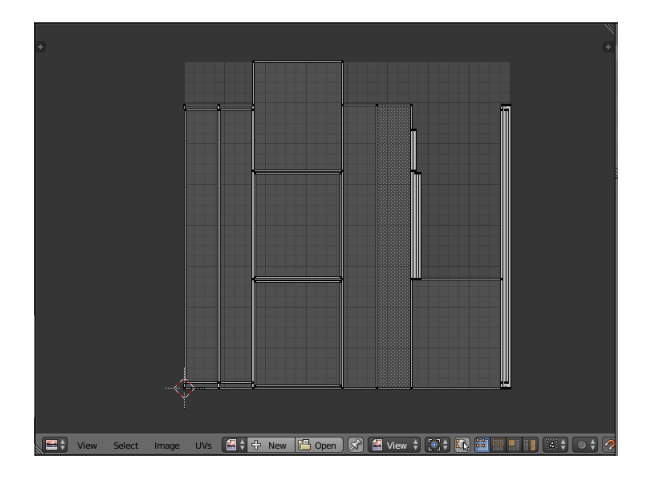

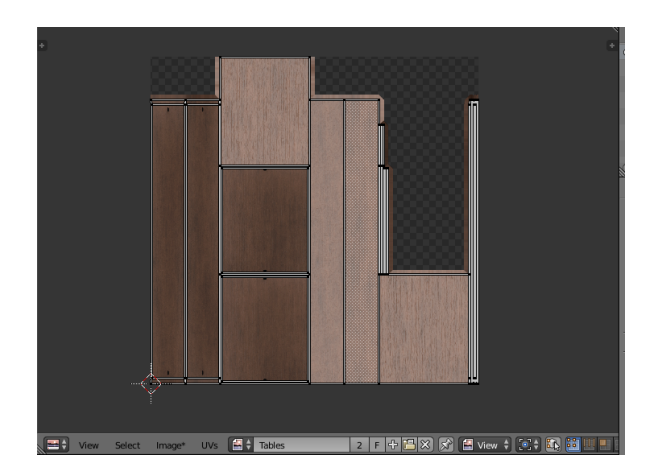

- 6. When the texture has finished baking, in the Node editor create an Emission shader by pressing Shift+A to open the Add menu and choosing **Shader > Emission**.
- 7. Link the nodes as shown below:

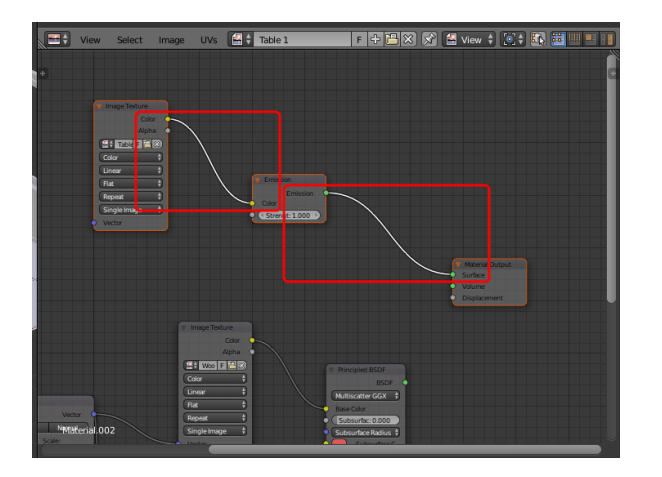

Note: This disconnects the Principled BSDF shader.

8. Change the display of the 3D View area to **Material** by pressing Z and choosing **Material** from the menu.

In the Material area the texture baked file should now be applied to the object.

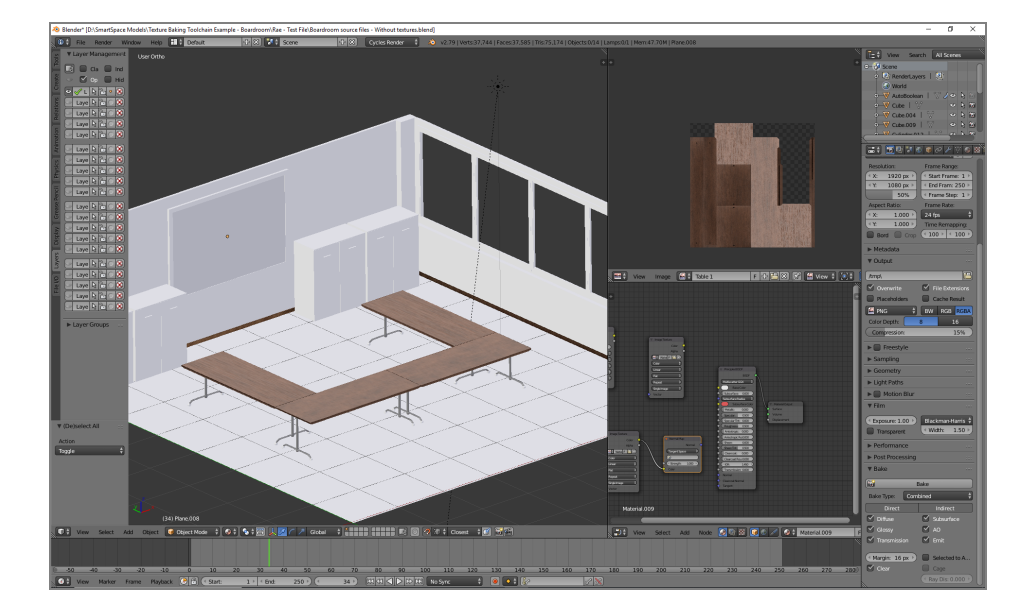

### <span id="page-24-0"></span>Completing the boardroom scene

You can continue the process described in the preceding sections for all other objects in the scene to add the remainder of the materials. Suggested materials for each object in the example are given below. You can also find free materials online and use those if you want to make your room unique.

Which materials to use for each object:

**Table Tops**

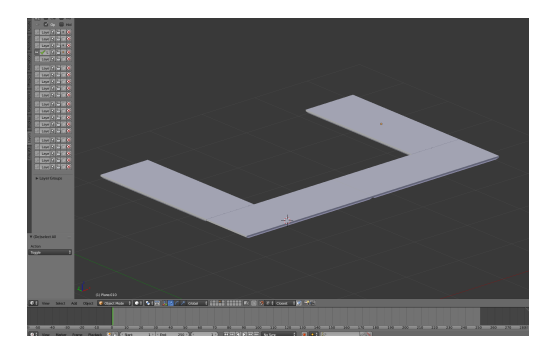

- Image Texture 1: Wood\_011\_basecolor.jpg
- Image texture 2 (Normal map): Wood\_011\_normal.jpg

#### Node map

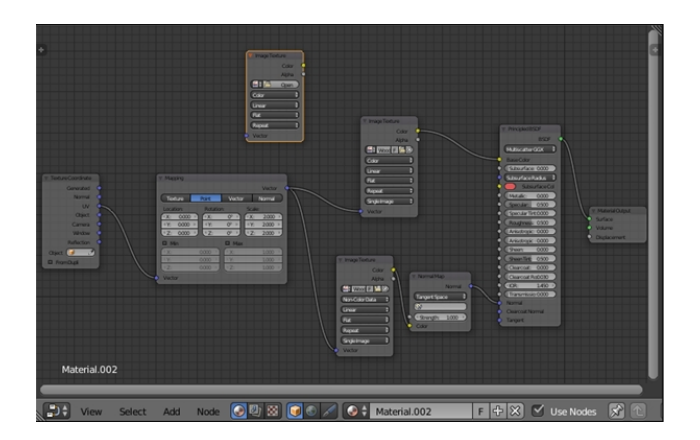

**Cabinets**

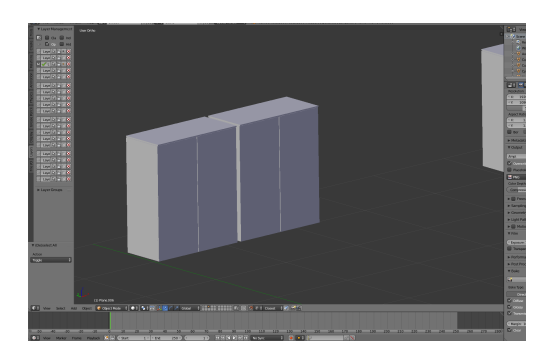

- Image Texture 1: Wood\_002\_COLOR.jpg
- Image texture 2 (Normal map): Wood\_002\_NORM.jpg

#### Node map

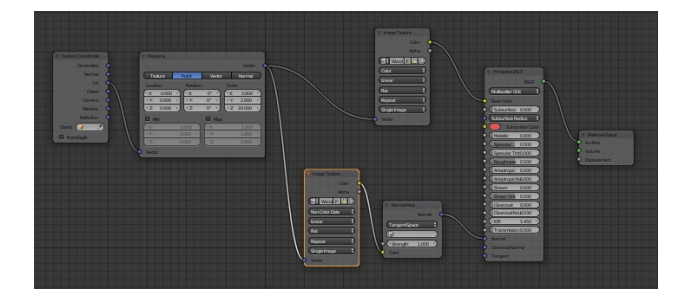

**Table Legs**

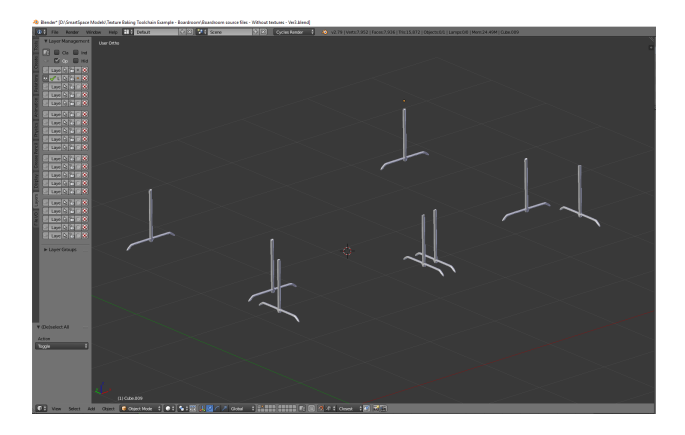

• No image textures: create a Principled BSDF shader, change the color to gray and increase the metallic slider value to approximately **0.700**.

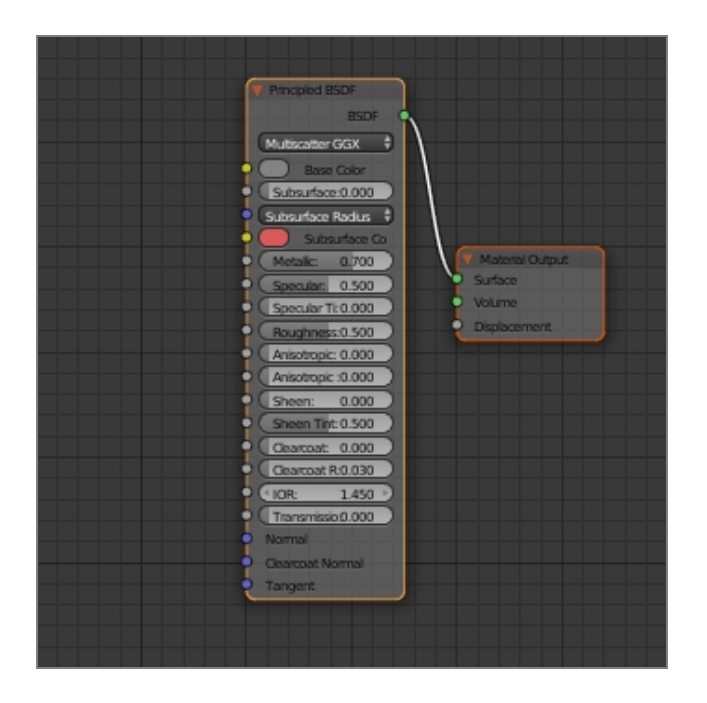

#### **Floor**

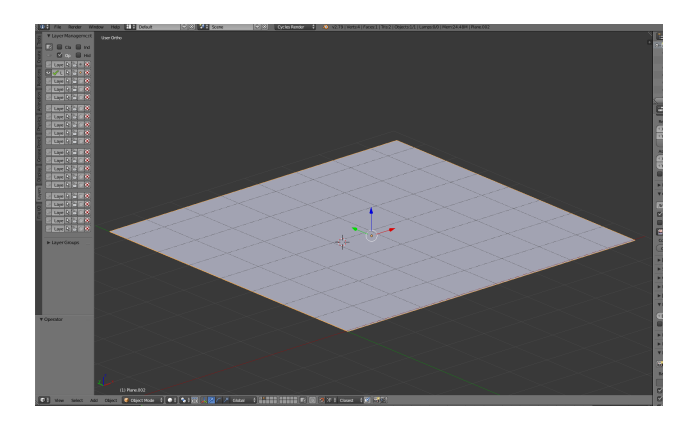

• No image textures: create a Principled BSDF shader, change the color to a suitable shade.

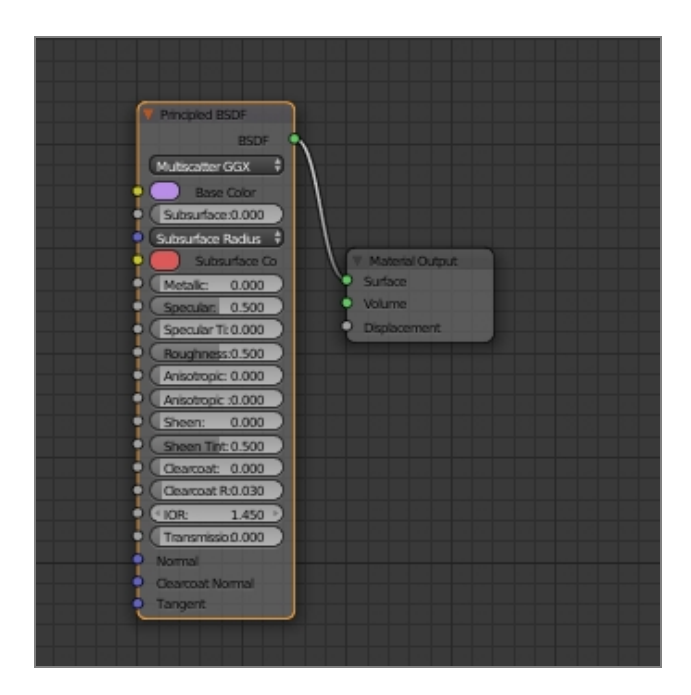

#### **Walls**

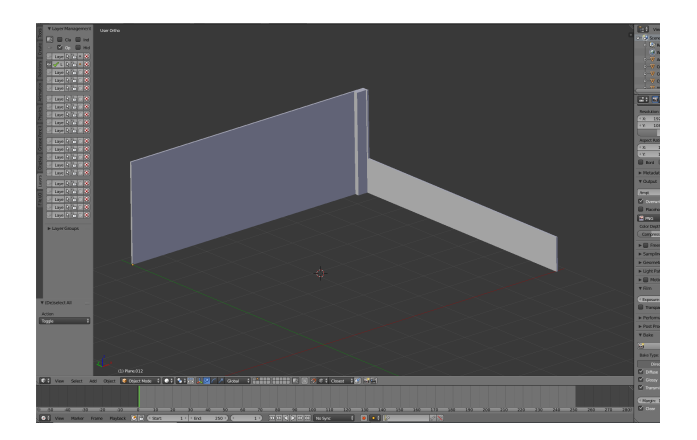

- Image Texture 1: Plaster\_001\_COLOR.jpg
- Image texture 2 (Normal map): Plaster\_001\_NORM.jpg

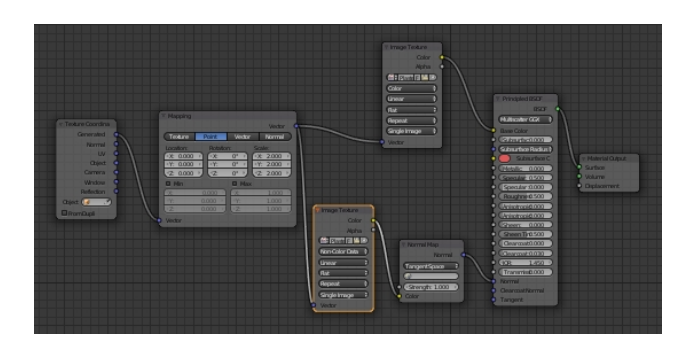

#### **Skirting Board**

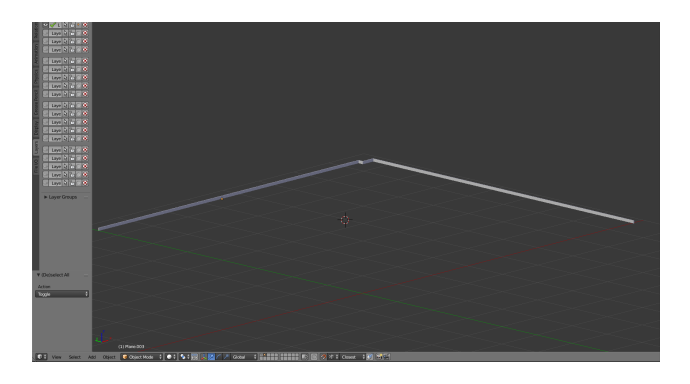

- Image Texture 1: Wood\_008\_COLOR.jpg
- Image texture 2 (Normal map): Wood\_008\_NORM.jpg

#### Node map

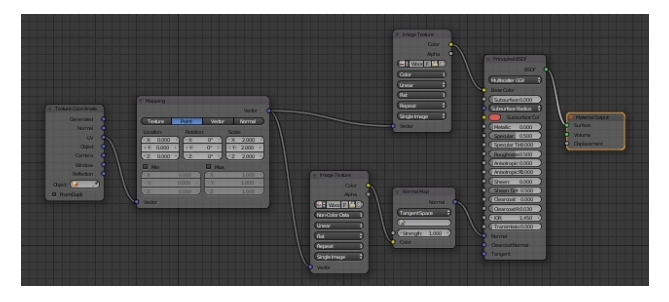

**Projector Frame**

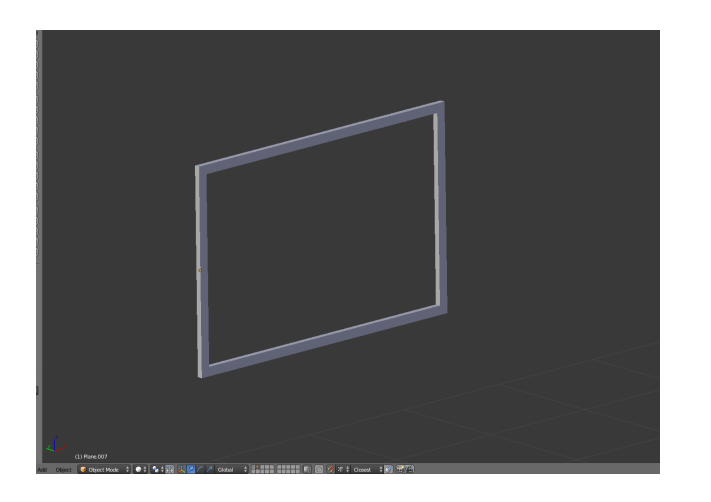

• No image textures: create a Principled BSDF shader, change the colour to dark gray or black.

### Node map

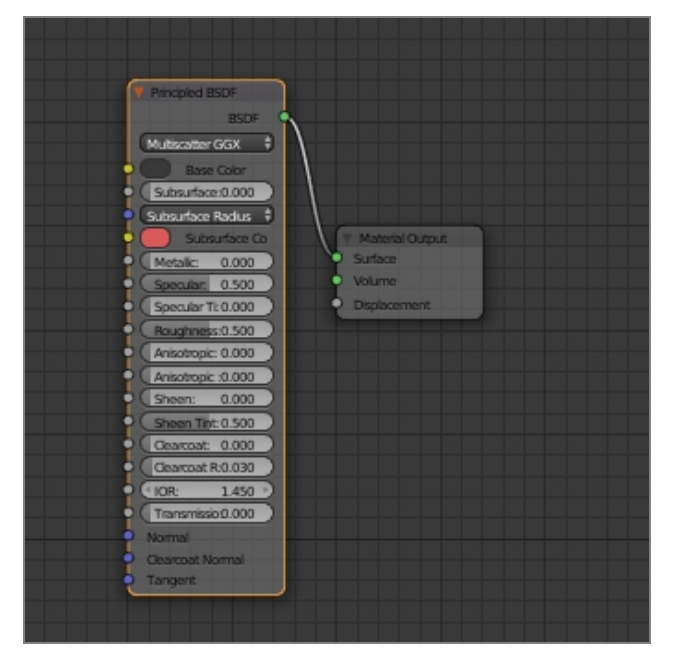

**Projector Screen**

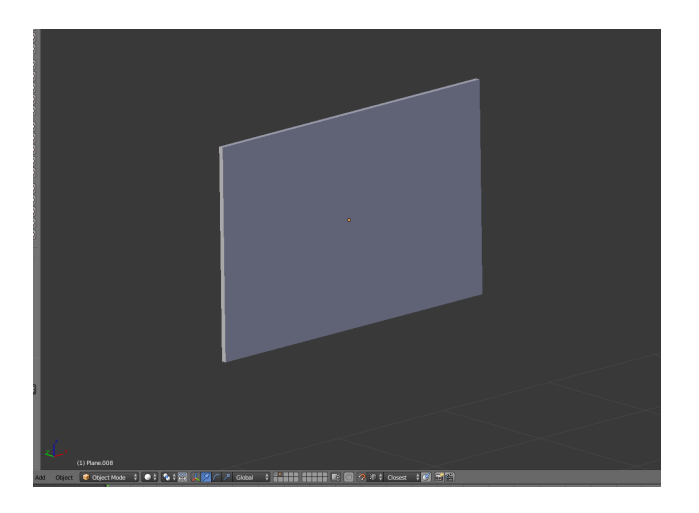

- Image Texture 1: Watercolor\_Paper\_001\_COLOR.jpg
- Image texture 2 (Normal map): Watercolor\_Paper\_001\_NORM.jpg

#### Node map

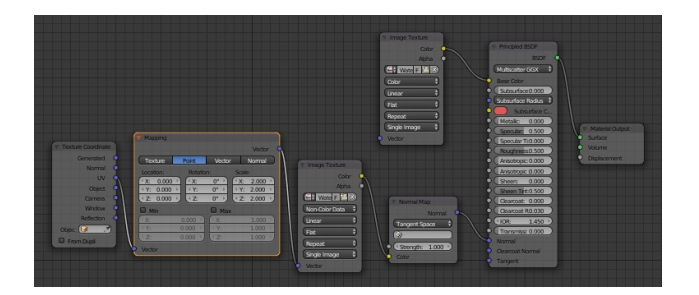

#### **Window Frame**

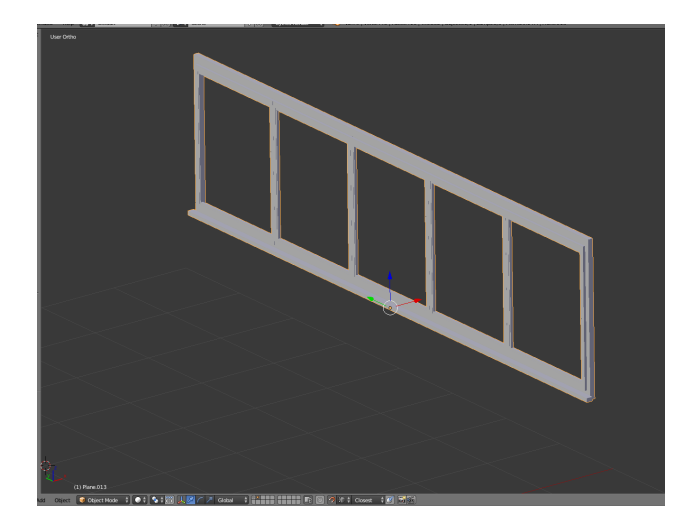

• No image textures: create a Principled BSDF shader, change the color to white or light gray, and increase the metallic slider setting to **0.400**.

#### Node map

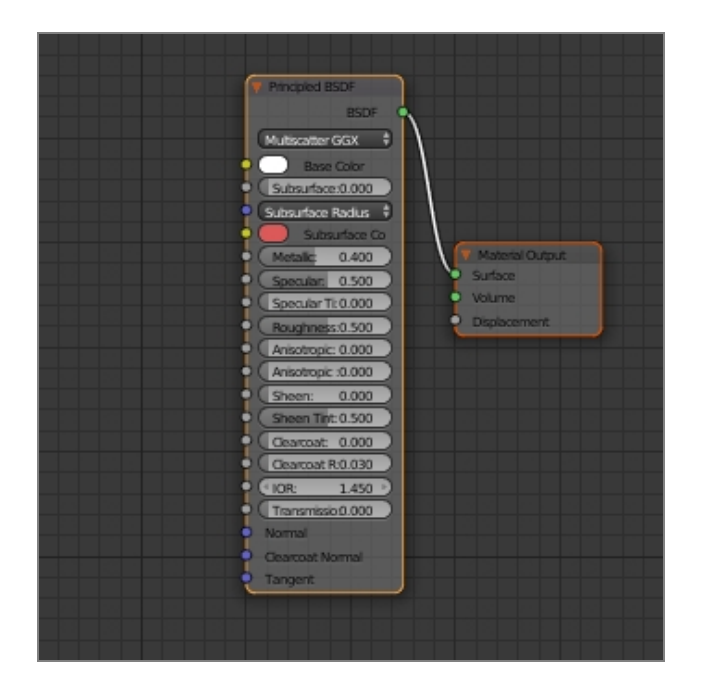

#### **Table Wheels**

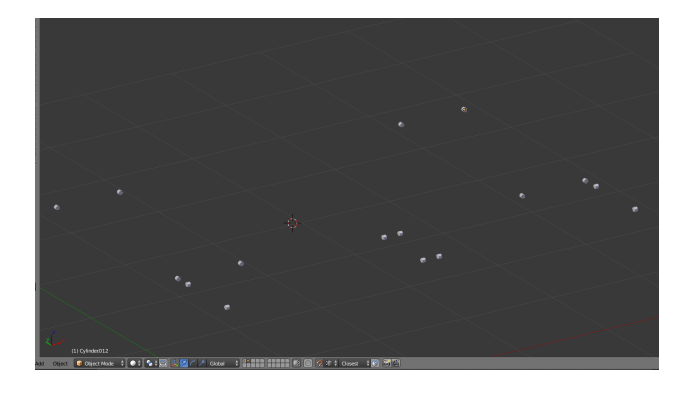

• No image textures: create a Principled BSDF shader, change the color to gray, and increase the metallic slider setting to **0.200**.

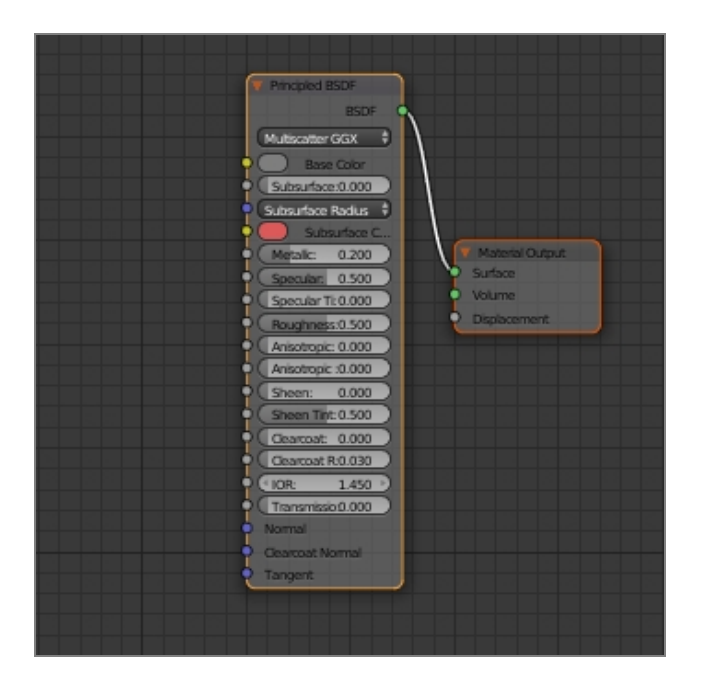

### <span id="page-33-0"></span>Working with a separate rendering engine

The workflow described in the preceding sections used the Cycles Render rendering engine because it is the most interactive method and it creates the best quality textures with relative ease. However, there are issues with exporting the baked textures if you use this engine. For example, if you try to import a COLLADA file of the model you created into SmartSpace, the model will drop in but *without any textures*. In order to ensure textures stay linked to models when they are imported into SmartSpace, you need to use the Blender Render rendering engine. The steps below take you through remapping the textures you defined in the previous sections to the objects in the model.

To remap textures to objects:

1. Ensure you are working in the Blender Render rendering engine.

Check that **Blender Render** is listed in the center of the top menu. If not, click on the current rendering engine and choose **Blender Render** from the dropdown:

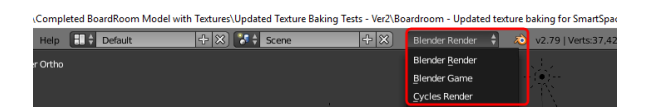

2. In 3D View and Object Mode, copy the model by pressing A to select the entire 3D model (all the objects in the model are highlighted in red or orange) and then pressing CTRL+C.

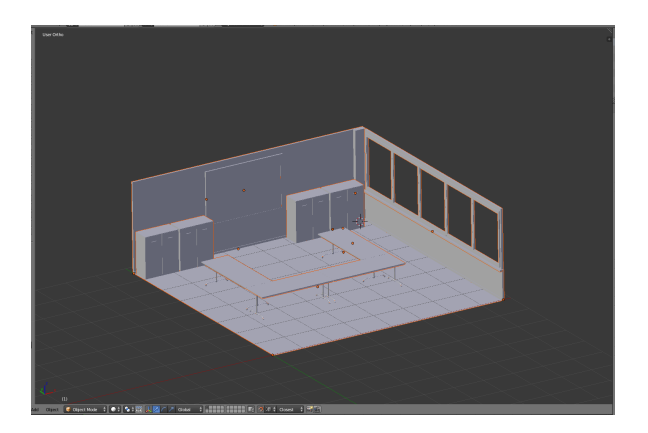

Do not import any lights with the model as these could cause problems in the future. After you have selected all the objects in the model, hold down SHIFT and click any selected light source twice (note: this is two separate clicks and not a double-click).

3. Open a new window in Blender by pressing CTRL+N, delete the default objects, and paste in the copied model by pressing CTRL+V.

A blank solid model should now be sitting in Blender. The next step will be to remap textures to objects. We use the set of four table tops as an example: the same process can be used for all the other objects in the model in turn.

4. Select the table tops, and change from Object Mode to Edit Mode by clicking **Object Mode** in the toolbar and choosing **Edit Mode** from the menu.

If you have enabled the Pie Menu, you can press TAB and click **Edit Mode**.

Table tops in edit mode:

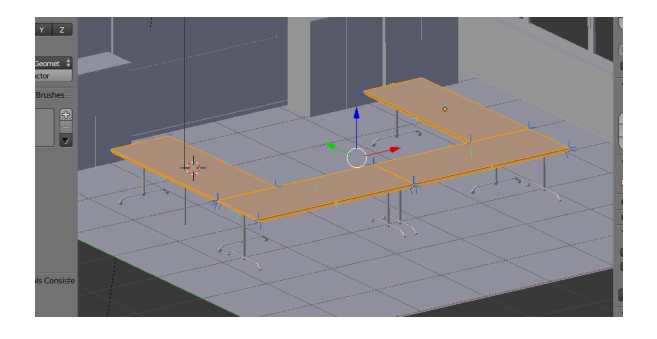

- 5. Now the object is in edit mode it can once again be UV unwrapped:
	- a. Make sure you have the 3D View area selected (hover the cursor over it).
	- b. Press A to select everything in Edit Mode.
	- c. Press U to open the UV Mapping menu.
	- d. Choose **Smart UV Project** and then click **OK** to accept the defaults in the dialog.

Once again this will place a mesh in the UV/image editor area which will look like this:

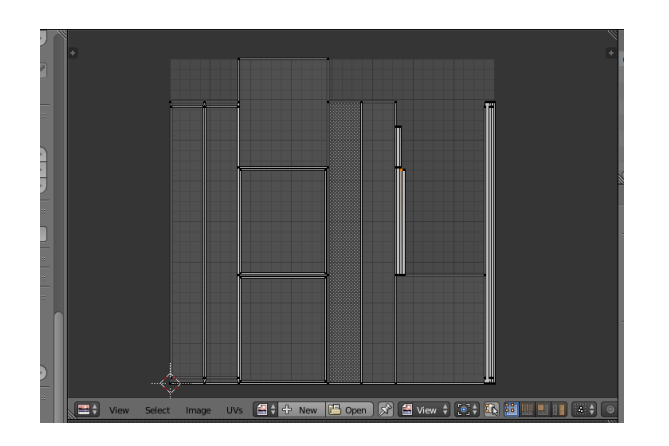

6. Open the table tops' texture which you *saved [previously](#page-20-0)*.

Click the **Open** button at the bottom of the area in UV/Image Editor mode, locate the image file and click **Open Image**.

When the image file has been selected the UV/Image Editor area should look like this:

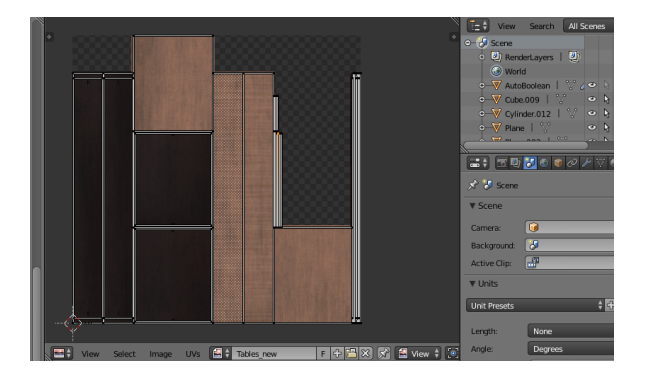

- 7. Create a new material.
	- a. Create a new area and switch to Node Editor mode. Your workspace should now look like this:

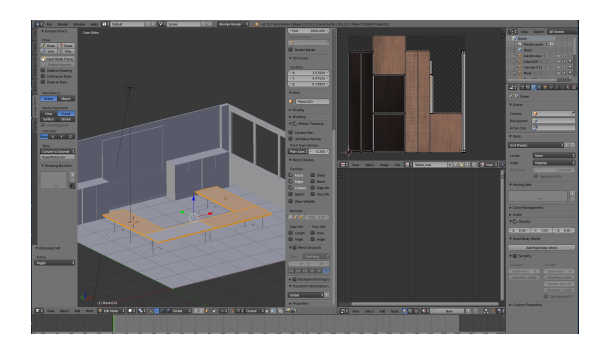

- $\overline{\mathbb{R}}$  $\overline{\phantom{0}}$
- b. In the Node Editor create a new material by clicking the **New** button:

You don't need to do anything further in the Node Editor: just leave it blank after creating the new material.

- 8. Create a new texture and apply the texture map you saved previously.
	- a. Ensure you have **Texture** selected as the type of data to display and edit. (The checkerboard button's background should be blue.)
	- b. Click **New**.

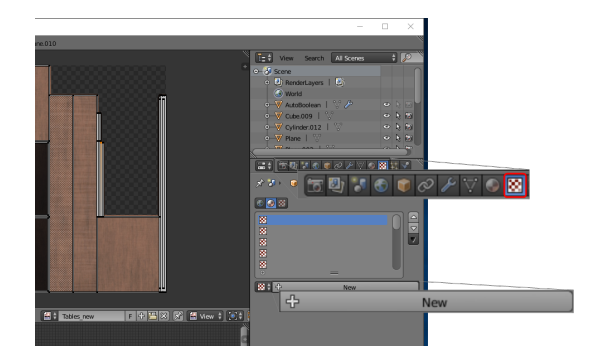

- c. Click **Texture**.
- d. Click the Browse image to be linked icon (beside the **New** button) and choose the

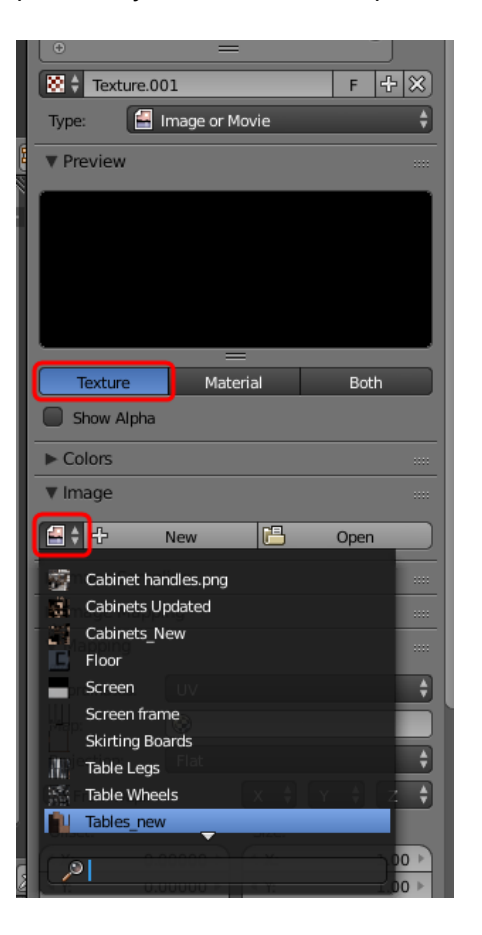

previously saved texture map:

9. To make sure the texture has mapped correctly, in the 3D View area in Object mode, press Z and choose **Texture**.

The texture area should look something like this if the table tops' textures have been correctly mapped:

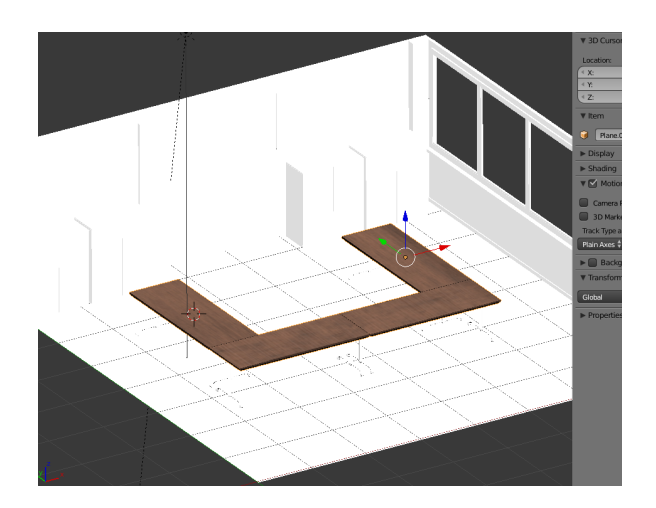

10. Carry out this process for all objects in the scene, selecting the correct textures you created previously to match to each one. When they have all been mapped, the model should look something like this:

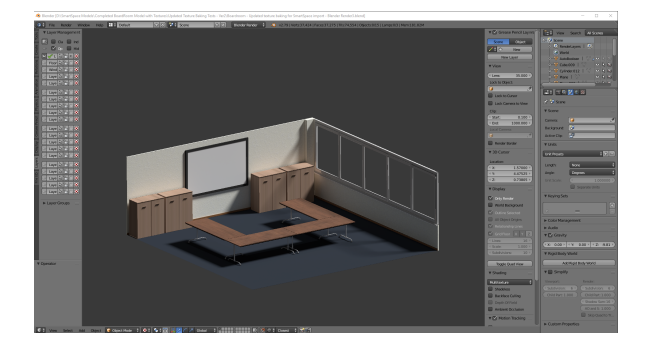

### <span id="page-40-0"></span>Exporting the model from Blender

With all the textures successfully remapped, the model can be exported from Blender as a COLLADA (.DAE) file with the textures linked to it.

1. Open the export options menu by choosing **File > Export > Collada (Default) (.dae)**.

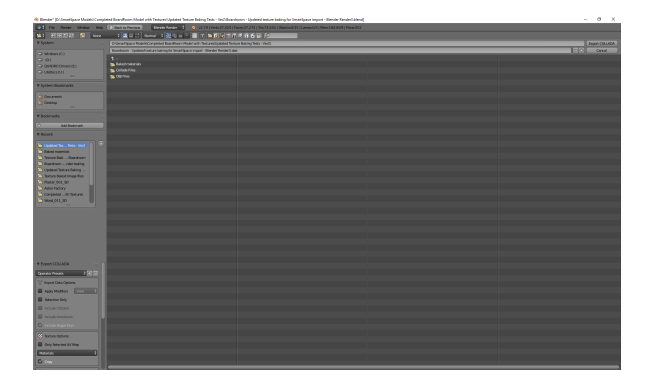

2. Select the location to save the COLLADA file and then click **Export COLLADA**:

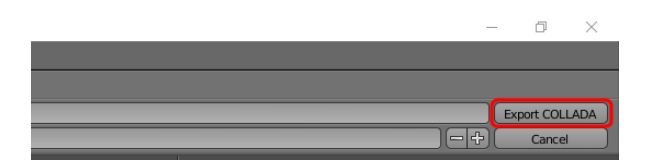

You will be returned to the main Blender window and a message similar to this will appear in the top banner:

d BoardRoom Model with Textures\Updated Texture Baking Tests - VerZ\Boardroom - Updated texture baking for SmartSpace import - Blender Render3.blend]  $\frac{1}{2}$  Default  $\frac{1}{2}$  (2)  $\frac{1}{2}$  (3)  $\frac{1}{2}$  (3)  $\frac{1}{2}$  (3)  $\frac{1}{2}$  (4)  $\frac{1}{2}$  (4)  $\frac{1}{2}$  (4)  $\frac{1}{2}$  (50)  $\frac{1}{2}$  (2)  $\frac{1}{2}$  (1)  $\frac{1}{2}$  (2)  $\frac{1}{2}$  (2)  $\frac{1}{2}$  (1)  $\frac{1}{2}$  (3)  $\frac{1}{$ 

### <span id="page-41-0"></span>Importing the model into SmartSpace

This section describes how you can import your 3D model into SmartSpace using the SmartSpace Config application. If you need further information on using SmartSpace Config, see *[Configure](../../../../../../Content/UserResources/BuildandCreate/smartspace-config-introduction.htm) [SmartSpace](../../../../../../Content/UserResources/BuildandCreate/smartspace-config-introduction.htm)* on the Ubisense Documentation Portal.

If you find your import fails, you should check the total file size of the model and its associated files. A collective file size of greater than 50MB is likely to fail.

1. Run SmartSpace Config and open the MODEL IMPORT tab:

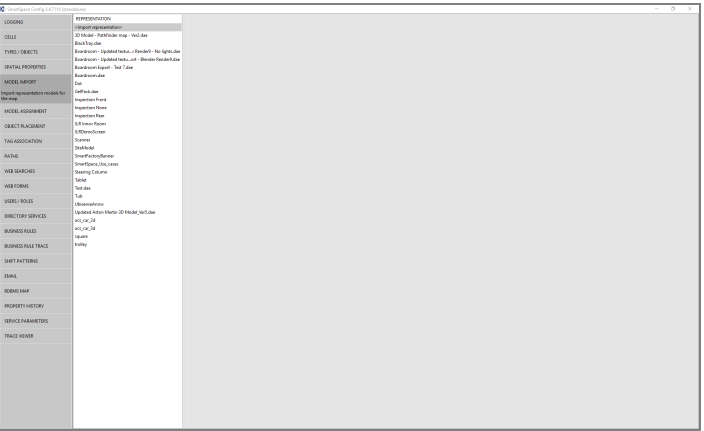

- 2. Double-click **<Import representation>**.
- 3. Navigate to the COLLADA file which you exported from Blender and select it.

The filename, including its suffix, becomes the default name of the representation. Edit the name as required.

4. Click **Save**.

The Model import workspace should look like this:

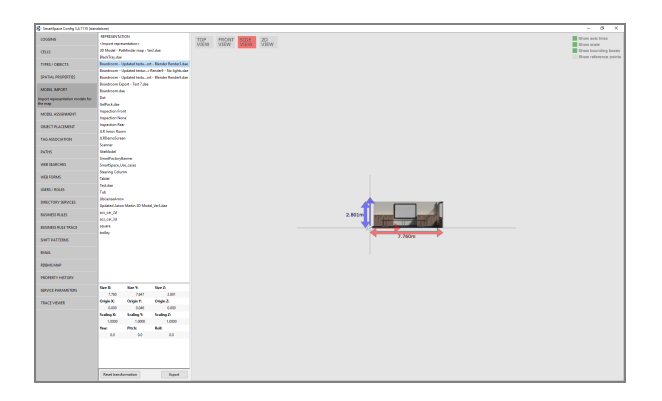

If necessary, you can resize and set the origin of the model. See *Model [import](../../../../../../Content/UserResources/BuildandCreate/SiteVisualization/model-import.htm)* for further information on importing representations into SmartSpace.

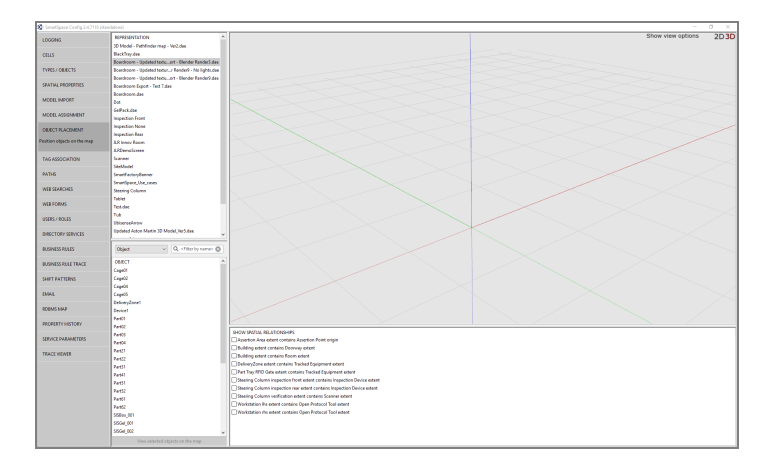

#### 5. Open the OBJECT PLACEMENT tab.

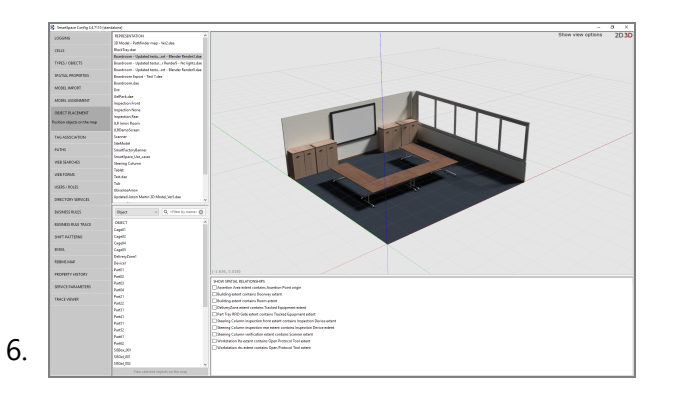

The final textured 3D model when placed in the SmartSpace package should look like this:

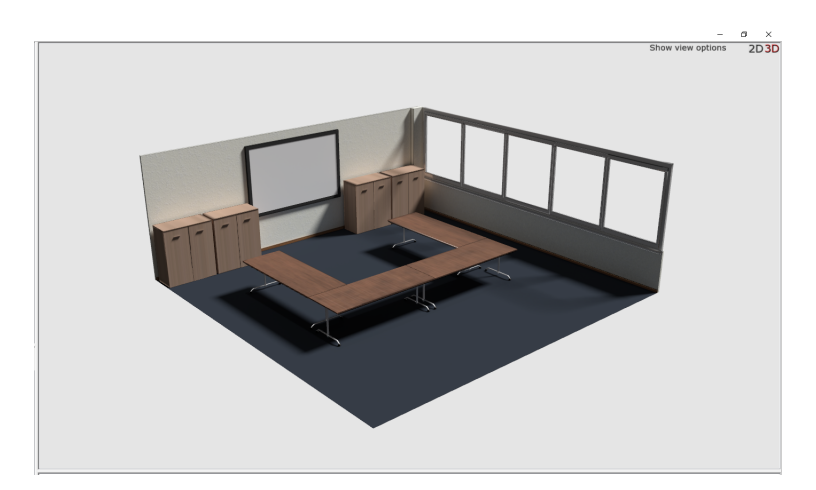

### <span id="page-44-0"></span>Adjusting lighting settings for SmartSpace Config

When a COLLADA file is dropped into SmartSpace Config it may appear quite dark:

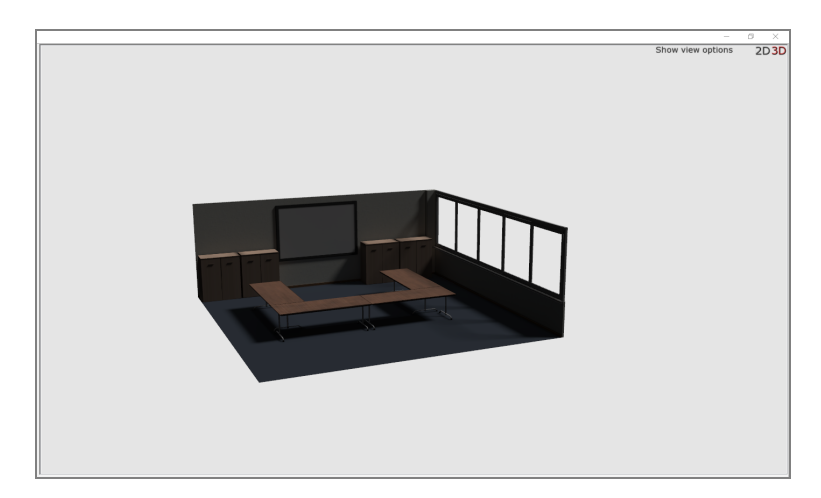

The following instructions show you how to use the Registry Editor to adjust parameters in Windows Settings to correct this.

1. Open the Registry Editor by typing **regedit** in the Start menu.

If you are asked if you want to allow the app to make changes to your computer, choose Yes.

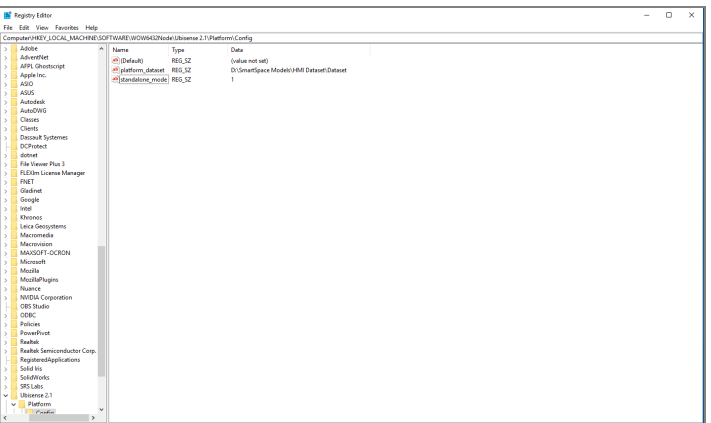

2. To adjust the lighting you must add parameters which can be edited: right click in the Registry Editor window and choose **New > String Value**.

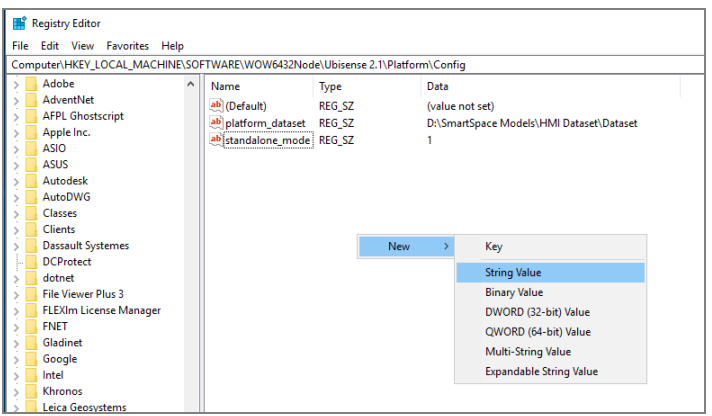

This should produce the following:

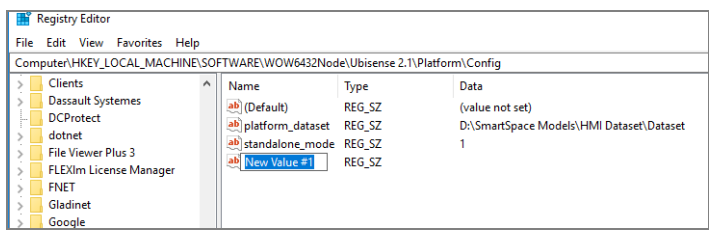

3. Give the new value the name **wx\_gl\_ambient**.

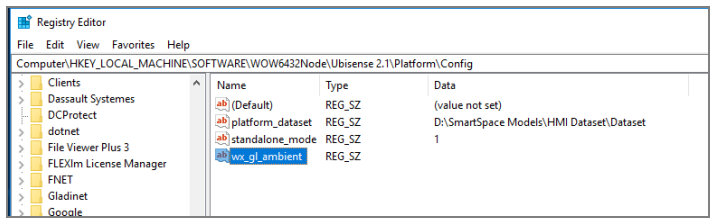

4. Repeat this process to add two more string values with the names **wx\_gl\_diffuse** and **wx\_ gl\_specular**.

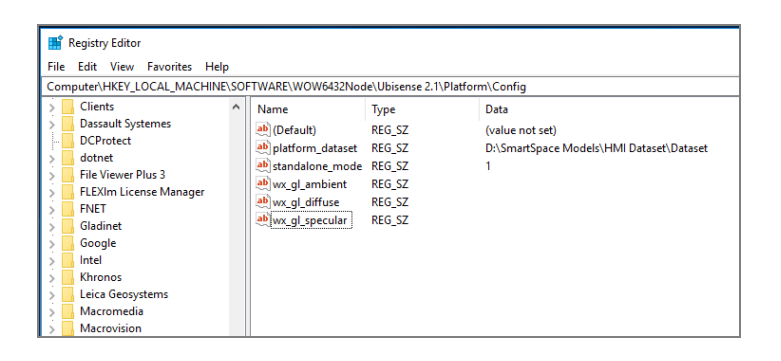

5. Double-click **wx\_gl\_ambient** to open the Edit String dialog:

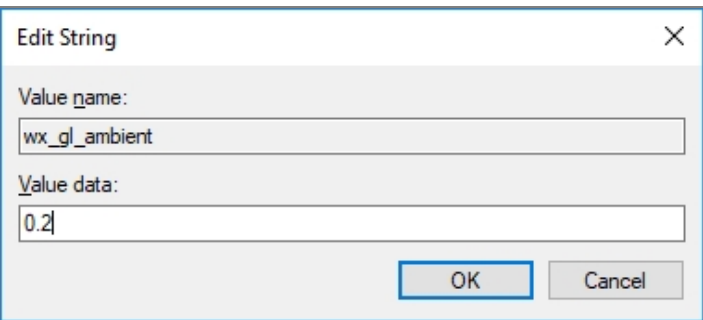

- 6. Type in the value **0.2** and choose OK.
- 7. In the same way, add the following for the other two values:
	- <sup>o</sup> wx\_gl\_ambient: 0.2
	- <sup>o</sup> wx\_gl\_diffuse: 0.5

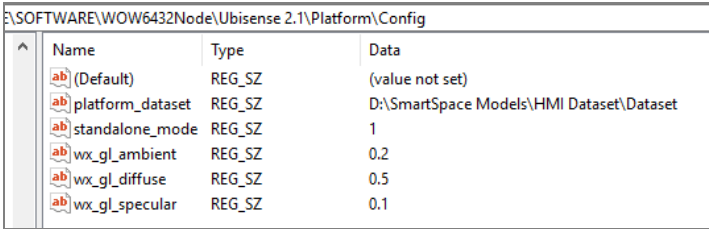

These are the default values for lighting.

8. You can now adjust the default values until the representation displayed in SmartSpace Config looks acceptable. The main lighting value to adjust is **wx\_gl\_diffuse**.

Double-click a value and edit the number in the **Value data** field, then open SmartSpace Config and display the representation. (You will have to restart SmartSpace Config each time you make an adjustment.)

Changing **wx\_gl\_diffuse** to 1.5 has proved successful, but each machine may require slightly different values.

With the lighting settings adjusted, the representation should now have improved lighting in SmartSpace Config:

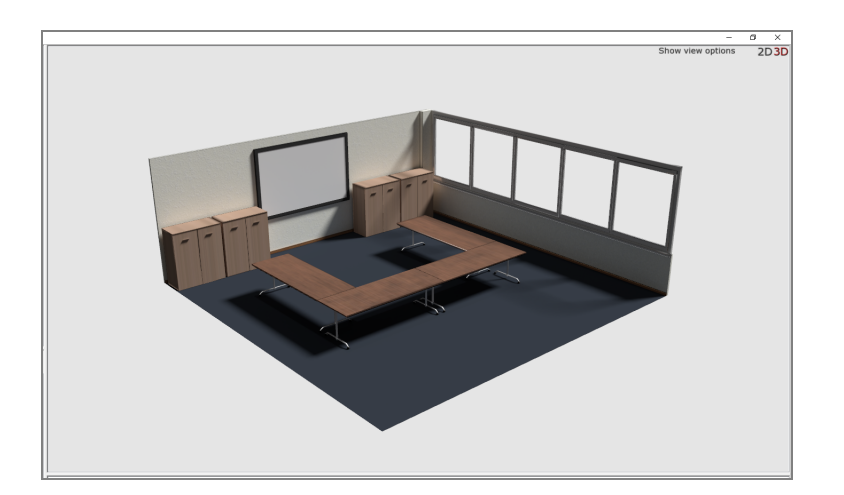